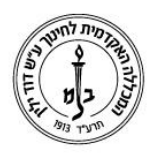

המכללה האקדמית לחינוך ע"ש דוד ילין (ע.ר.)

David Yellin Academic College of Education (R.A.)

### **הגדרת מטלה במודל**

**יולי 2018**

#### **על מנת להגדיר מטלה בשיעור יש לבצע את השלבים הבאים:**

- .1 להכנס לשיעור
- . לעבור למצב עריכה ( לחיצה על אייקון העפרון בפינה השמאלית העליונה של המסך).
	- . להתייצב על היחידה בה רוצים את המטלה.  $3$ 
		- .4 לבחור הוספת משאב
	- ם. בוחרים באפשרות "הוספת פעילות" ומהרשימה בוחרים ב"מטלה" יש שתי תצוגות של האפשרות, תלוי בהגדרת המודל שלכם.

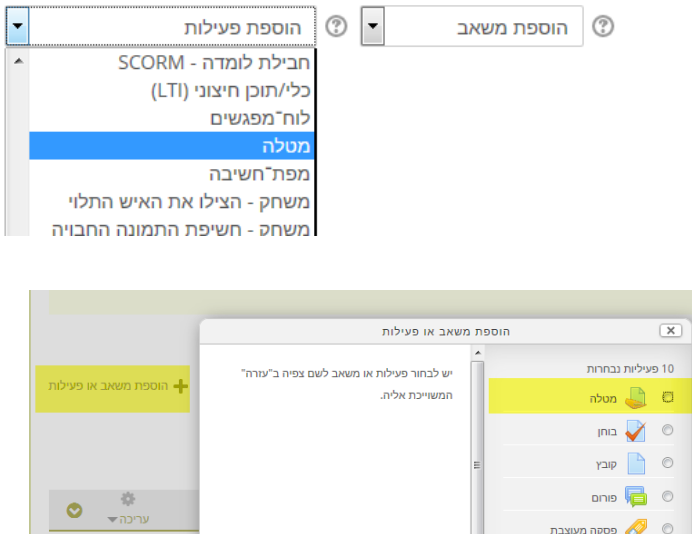

#### **מסך הגדרת מטלה**

רף תוכן מעוצב  $\Box$ 

.1 הגדרות כלליות:

כאן חובה להקליד שם מטלה(1), ניתן לכתוב הנחיות (2) ולהציג אותן בעמוד הקורס (3) וכמובן לצרף קבצים )שאלות, הגדרות, משימות וכו'.( )4(

● הוספת מטלה ל- יחידת־הוראה 24 ©

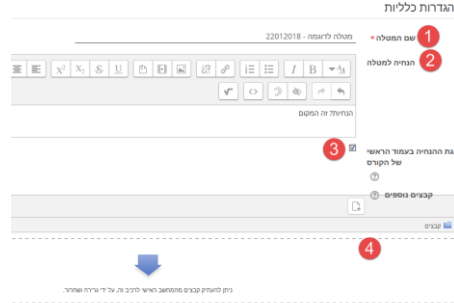

רח' מעגל בית המדרש 7, בית הכרם, ת.ד. 3578 ירושלים 9103501 www.dyellin.ac.il | 02-6521548 .0pp | 02-6558111 .bv

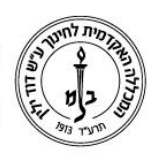

## המכללה האקדמית לחינוך ע"ש דוד ילין (ע.ר.) David Yellin Academic College of Education (R.A.)

.2 זמינות: הגדרת המועדים. כלל: אם רוצים להגדיר את השורה חייבים לסמן את המשבצת "פעיל (a)

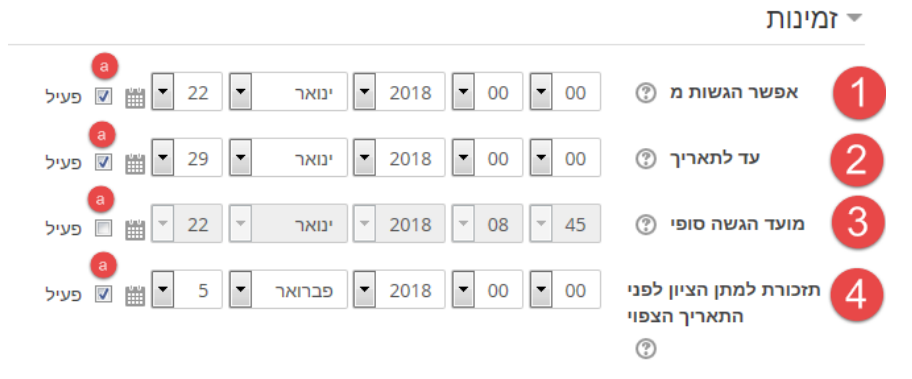

)1( ו )2( מאפשרים ממתי עד מתי ניתן להגיש את המטלה. )3( מאפשר הגדרת מועד סופי אלא אם תלמיד קיבל הארכה. )4( מאפשר למרצה לקבל תזכורת להקלדת ציונים בשיעור )הכוונה כמובן לתזכורת לבדוק את העבודות(

סוג מענה: בקצרה, ניתן לבקש מהתלמידים לענות בקובץ (1) ולהעלות אותו, לענות מקוון . )2( בעזרת העורך שיופיע להם בעת מתן מענה. אפשר להתעלם מכל הגדרות המודל שכאמור חסומה (3)

ניתן (4) להגביל את ההגשה המקוונת במספר המילים, ובהגשת קבצים את מספר הקבצים (5) ואת גודלם (6). אפשר להגביל את סוגי הקבצים (6) אבל המערכת תומכת ברוב הקבצים הנפוצים כך שמומלץ להשתמש באפשרות זו רק במקרים חריגים.

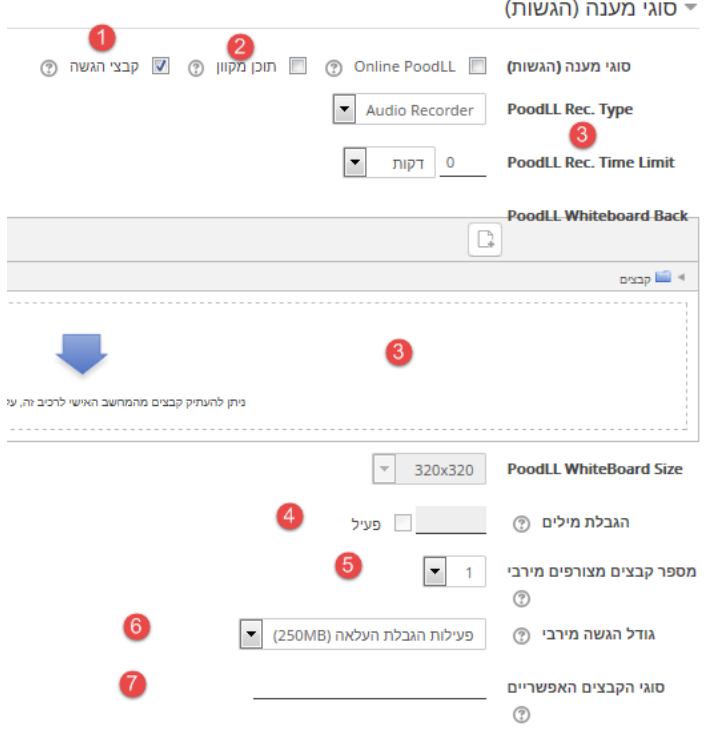

רח' מעגל בית המדרש 7, בית הכרם, ת.ד. 3578 ירושלים 9103501 www.dyellin.ac.il | 02-6521548 .סל. 102-6558111

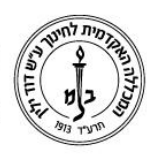

# המכללה האקדמית לחינוך ע"ש דוד ילין (ע.ר.) David Yellin Academic College of Education (R.A.)

.4 סוגי משוב: מאפשר למרצה לבחור כיצד יתן משוב לסטודנט על העבודה. האפשרויות המומלצות הן (1) בקובץ (ניתן להוריד את קובץ ההגשה, לכתוב עליו משוב ולהעלותו חזרה) או מקוון (2) קיימת אפשרות לתת משוב בגוף ההגשה (3), הכוונה היא שבזמן הבדיקה תוכן ההגשה יועתק לשדה הנקרא הערות המשוב ושם המרצה יוכל לכתוב הערות תוך שימוש בצבעים שונים וכו'.

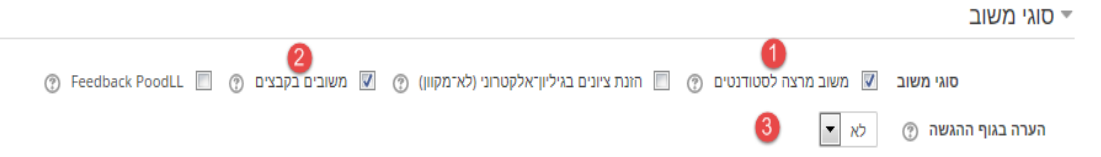

.5 הגדרות הגשה: מאפשר להגדיר את הצורך באישור סופי של התלמיד )1( ולאשר את הצהרת ההגשה )2( והאם לאפשר להגיש יותר ממטלה אחת ואם כן כמה )3(

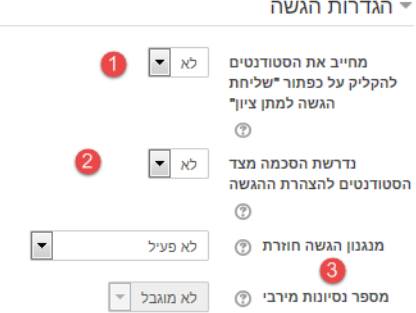

- .6 המערכת מאפשרת להגיש מטלות לפי קבוצות. תנאי מוקדם כמובן הוא שבקורס הוגדרו קבוצות. שימו לב, אם הוגדרה האפשרות להגיש בקבוצות **ולא הוגדרו** קבוצות, המערכת תתייחס להגשה הראשונה של סטודנט כלשהו כאל הגשה של כל הכתה ושאר הסטודנטים לא יוכלו להגיש את המטלה.
	- .7 הודעות: ניתן לשלוח הודעות לבודקים\מרצה כאשר מוגשת מטלה )1(, הודעה על הגשה באיחור (2) והודעה לתלמיד כאשר ניתן לו ציון (3).

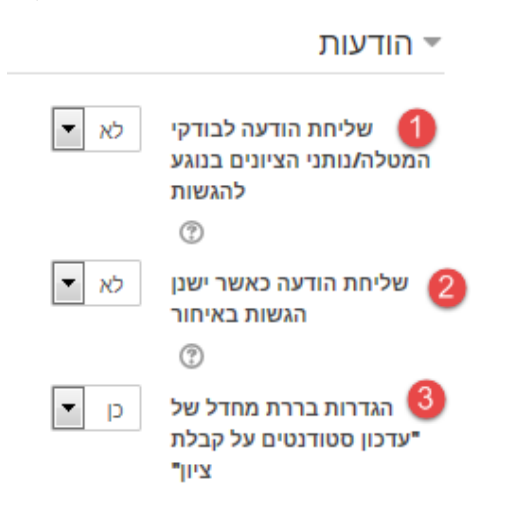

רח' מעגל בית המדרש 7, בית הכרם, ת.ד. 3578 ירושלים 9103501 טל. 02-6558111 | פקס. 02-6521548 | www.dyellin.ac.il

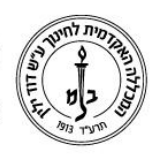

# המכללה האקדמית לחינוך ע"ש דוד ילין (ע.ר.) David Yellin Academic College of Education (R.A.)

ציונים: כאן (1)בוחרים את מדרג ההערכה, סוג הציון ואת הציון המקסימלי. במידה " והוגדרו קטגוריות ציון בקורס )2( ניתן לשייך לקטגוריה, מרצה שרוצה להגביר את האובייקטיביות יכול להסתיר את שמות התלמידים בעת מתן ציון )3( ומרצים שרוצים לבנות מנגנון בדיקה הכולל מספר שלבים יכולים לעשות זאת כאן )4(

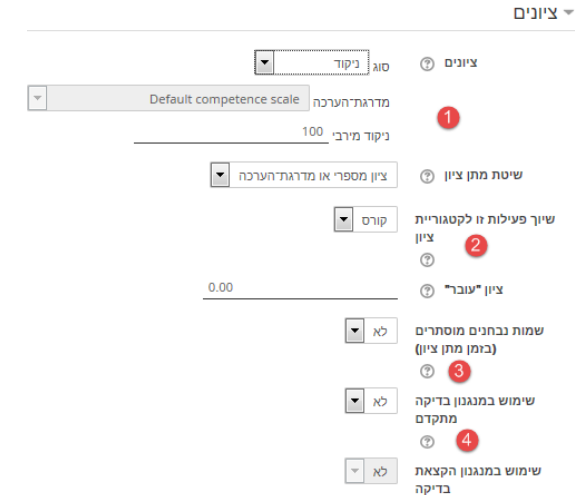

- .9 הגדרות רכיב כלליות: כאן ניתן להסתיר את המטלה )לא מדובר בתלות במועד המטלה אלה בהסתרה עד שהמרצה יבטל אותה ידנית(, לבחור את אוסף הקבוצות המגיש את המטלה (לא חובה להגדיר אוסף) ולאפשר לקבוצות לראות אחת את השנייה ואף לעבוד במשותף. ההגדרה כאן מתייחסת לכלל הפעילויות בקורס ולאו דווקא מומלצת כאשר מדובר על מטלה.
	- .10 הגבלת גישה מאפשרת להגביל את הגישה למטלה ברמות משתנות, למשל ממועד עד  $10\,$ מועד, לקבוצה מסוימת, ואף לתלמיד מסוים. ניתן להגביל למספר פרמטרים.
- .11 תנאים להשלמת פעילות: במידה והאפשרות הוגדרה בשיעור ניתן להגדיר כאן את סוג הפעילות הנדרשת כדי שהיא תחשב כהשלמת הפעילות.

#### **בהצלחה!**

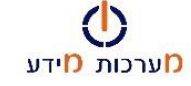